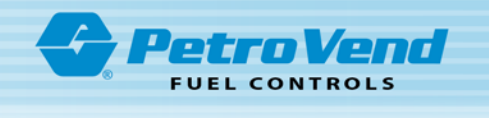

## Pacific Pride Switcher/Controller Sunset Arrival!

This instruction shows the procedure to use AFTER the Switcher/ControllerSunset Date.

**IMPORTANT:** OPW has provided instructions to remove the requirement of transactions needing to be pulled before they can be overwritten. Failing to perform the procedure will eventually result with your site shutting down with a "System Busy Buffer Full" message. If you do not know the Admin password please contact the SolvOne installer who upgraded your site. Setting the Admin password was a required step in the upgrade process. Contact your OPW-FMS Equipment distributor or the OPW-FMS Technical Helpdesk at 1-877-869-8324. Please do not contact the helpdesk or the Salem office as neither will be able to assist you.

Follow the process below to change settings in your FSC000.

- 1. Using a PC (other than the Pacific Pride controller) with an internal or external modem connected, use OPW-FMS's ARTWare™ Configuration Utility or application to establish a connection to the FSC3000 and open the application's terminal window. You can download **ARTWare** at <https://www.opwglobal.com/opw-fms/tech-support/software>. Download the **ARTWare installation instructions** at [https://www.opwglobal.com/docs/libraries/opw-fms/manuals/opw](https://www.opwglobal.com/docs/libraries/opw-fms/manuals/opw-fms-manuals/m030300-artware-installation-guide.pdf?sfvrsn=6c1e60c7_6)[fms-manuals/m030300-artware-installation-guide.pdf?sfvrsn=6c1e60c7\\_6](https://www.opwglobal.com/docs/libraries/opw-fms/manuals/opw-fms-manuals/m030300-artware-installation-guide.pdf?sfvrsn=6c1e60c7_6). You can download the **Phoenix SQL Lite** application and download instructions at [https://www.opwglobal.com/products/us/electronic-systems/fuel-management-systems/fuel](https://www.opwglobal.com/products/us/electronic-systems/fuel-management-systems/fuel-control/phoenix-sql-lite/phoenix-sql-lite-software-streamlines-reconciliation-and-data-management)[control/phoenix-sql-lite/phoenix-sql-lite-software-streamlines-reconciliation-and-data](https://www.opwglobal.com/products/us/electronic-systems/fuel-management-systems/fuel-control/phoenix-sql-lite/phoenix-sql-lite-software-streamlines-reconciliation-and-data-management)[management](https://www.opwglobal.com/products/us/electronic-systems/fuel-management-systems/fuel-control/phoenix-sql-lite/phoenix-sql-lite-software-streamlines-reconciliation-and-data-management).
	- a. If you use **ARTWare**: If a site does not exist, add a new site and set the COM parameters to match the settings in the Pride Controller. Select the "Connection" menu to start the connection and login process.
	- b. If you use **Phoenix SQL Lite**: add a new site and on the "Communication Setup" tab, set the FSC3000 COM parameters as needed. Once configured, click on the "Terminal Window" tab and connect to the FSC3000. Once the connection is made you can log in to the FSC3000.
	- c. If you use the **Pride Controller:** Connect to the site and open a console/terminal window.

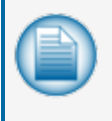

**NOTE:** You can also connect to your sites from the Pride Controller if it has not been removed or shut down. Use BLAST to establish a connection. You can also use any terminal emulation program, such as PuTTY or Hyperterminal from a PC other than the Pacific Pride Controller.

- 2. Log in as an **Admin**. If you are logged onto the system as the "Hello" user you will not have the necessary permission to run the SET NETWORK command. SET NETWORK is an **Admin only** command.
- 3. Once logged in and sitting at the "Admin>" command prompt, follow these steps to disable support for the Pride Controller:
	- a. Enter command: **SET NETWORK**.
	- b. Select option '1' and push **Enter**.
	- c. Select option "16" and push **Enter**.

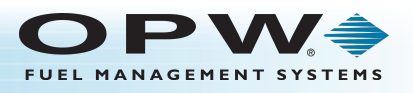

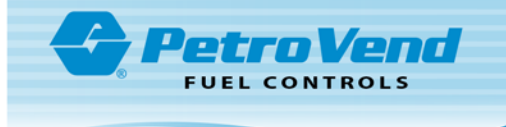

- d. Enter 'Y' when prompted to "DISABLE" support for the Pride Controller. The FSC3000 will now run without Pacific-Pride Controller support rules.
- 4. Now that the Controller is Sunset, it will no longer be used to pull transactions. It can still be used to access the FSC3000 using BLAST to turn on a pump, change date and time, etc however, you should plan to move daily management of your site to a different PC utilizing The ARTWare configuration utility or Phoenix SQL Lite polling and reporting software. This software has terminal windows that will allow communication with the FSC3000. Communication is only needed to:
	- a. Make changes to configuration.
	- b. Set prices for credit card transactions (if applicable).
	- c. Perform diagnostics like clearing pump sentry.
	- d. Optionally poll transactions to reconcile data with [pacpridenet.com](http://pacpridenet.com/).
- 5. There are several hardware connection alternatives to enable communication:
	- a. Use the dial-in modem that the Controller has been using.
	- b. Use an Ethernet connection to the inbound port on the Abierto box.
	- c. See the M1700 [FSC3000](https://www.opwglobal.com/docs/libraries/opw-fms/manuals/opw-fms-manuals/m1700-fsc3000-installation-configuration-manual.pdf?sfvrsn=ca163eae_28=18#page=20) IOM Section 3.3 for additional connection options.

## **Contact Abierto Tech Support at 1-888-216-6823 Ext: 109 for Technical Support, or OPW-FMS Technical Support at: 1-877-OPW-TECH (877-679-8324) for assistance.**

You can also use the LAN port on the FSC3000 for a direct IP connection to your router. Reference the M1700 [Installation](https://www.opwglobal.com/docs/libraries/opw-fms/manuals/opw-fms-manuals/m1700-fsc3000-installation-configuration-manual.pdf?sfvrsn=ca163eae_28#page=31) Manual for instructions on using the Digi Discovery program to detect and set the IP address. If necessary, talk to your Internet Service Provider about a Static IP address.

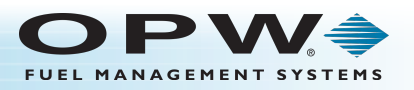